## **MOBIUS QUICK GUIDE – ENROLLING IN A CLASS**

To access a class in PWC University that you were not assigned, you will have to go through the process to enroll yourself.

Start by clicking on the **Search** tab at the bottom of the screen. This will open up the **Learning Catalog** for you to explore.

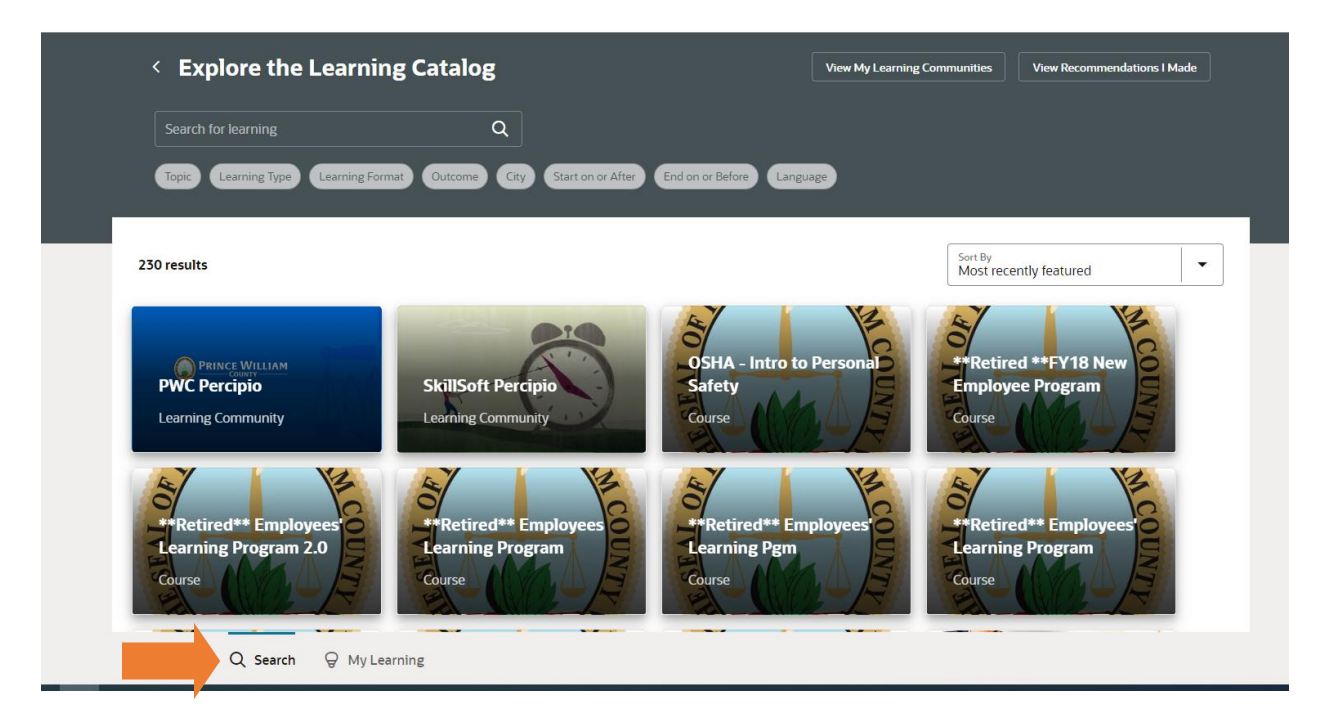

Use the search box at the top of the screen to filter the content to training topics you are interested in. In this example we will filter with the term 'interview'.

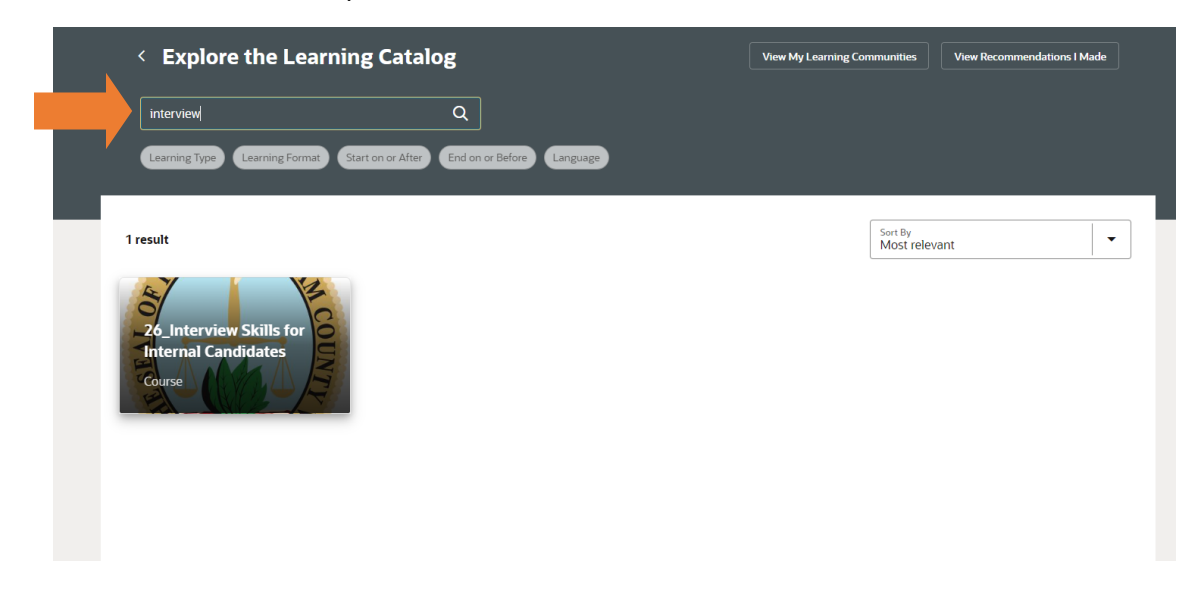

Click on the course that comes up that you would like to take the content for. Then click the **Get Started** button.

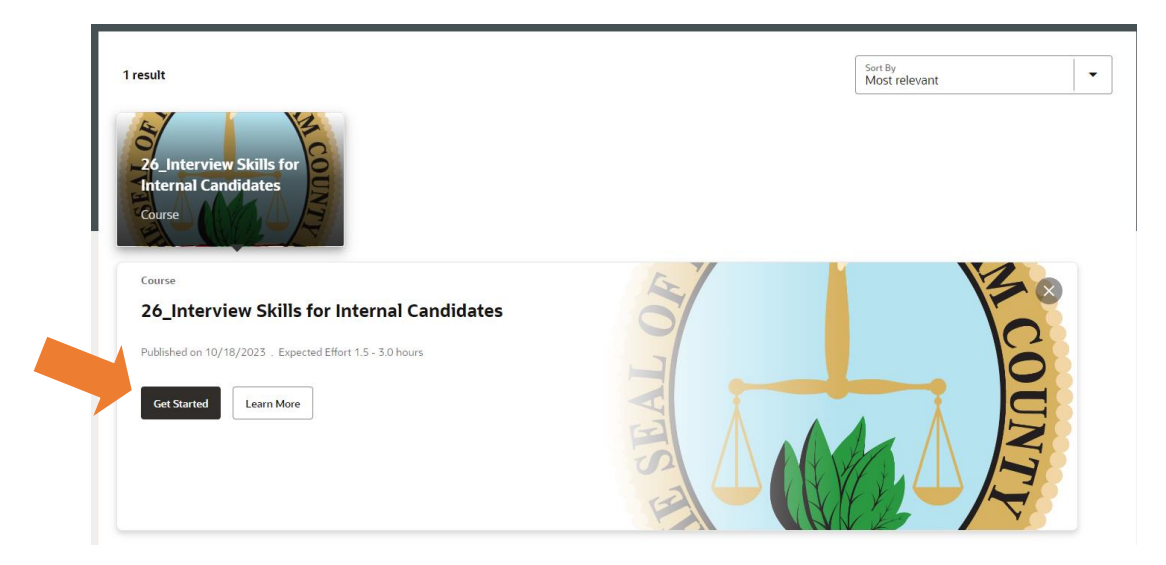

This will take you into the course and allow you to enroll in **available offerings**. You can click the **Enroll** at the top of the screen and this will navigate you to the **Available Offerings**.

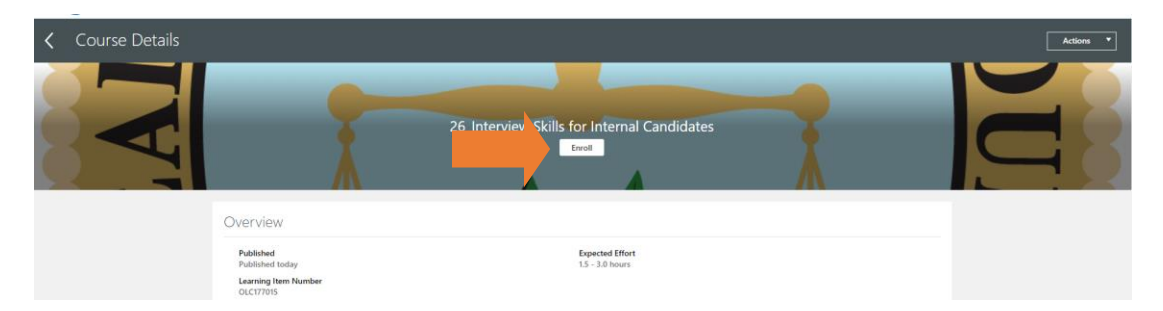

You can also find Available Offerings by scrolling down on the page. Identify the offering you wish to enroll in. Click on **View Details** to see times, dates, and locations for the **Offering**. Click on the Enroll button on the right-hand side to reserve your space.

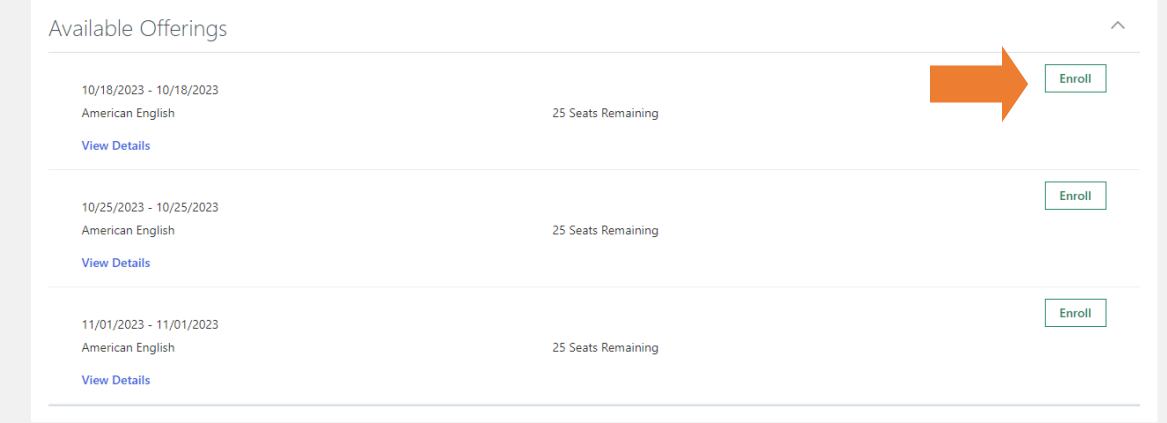

You then have the option to add the **offering** to your calendar. Just click the **Add to Calendar** button and follow the prompts.

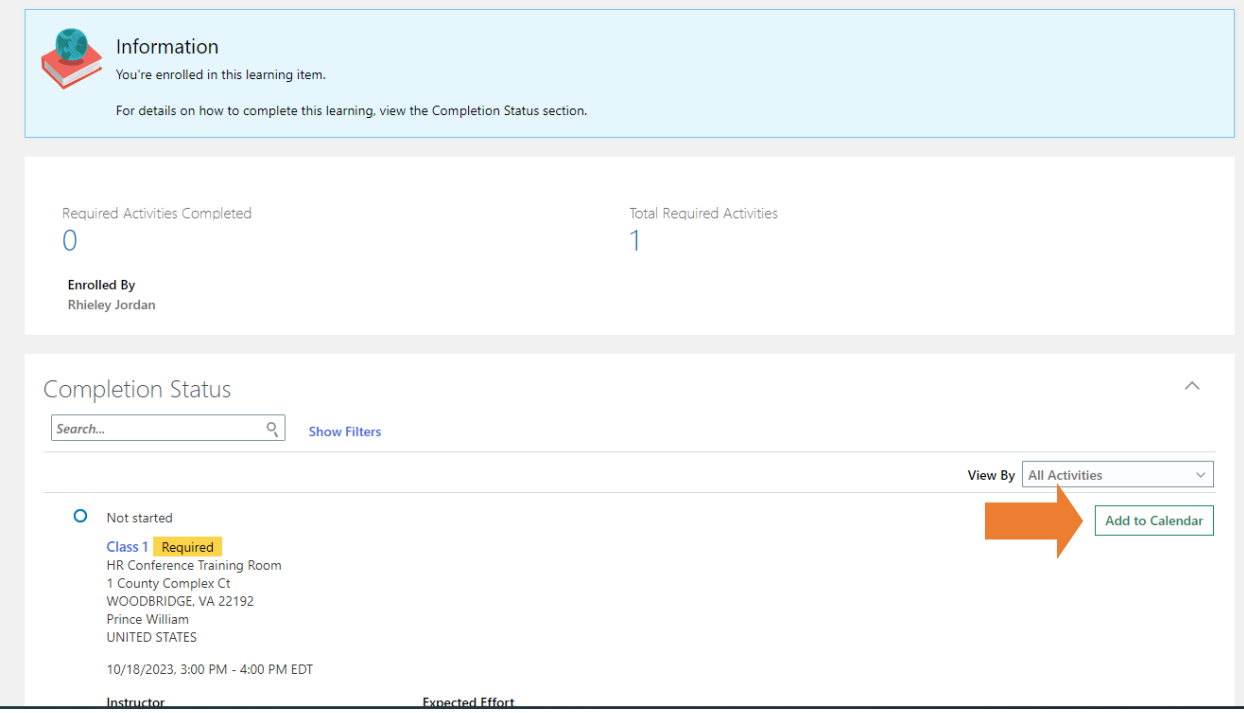

If you no longer wish to be enrolled in the **course**, scroll down further and click on the **Withdraw** button. Note that you can only withdraw from **courses** you enroll in or that are not a required assignment.

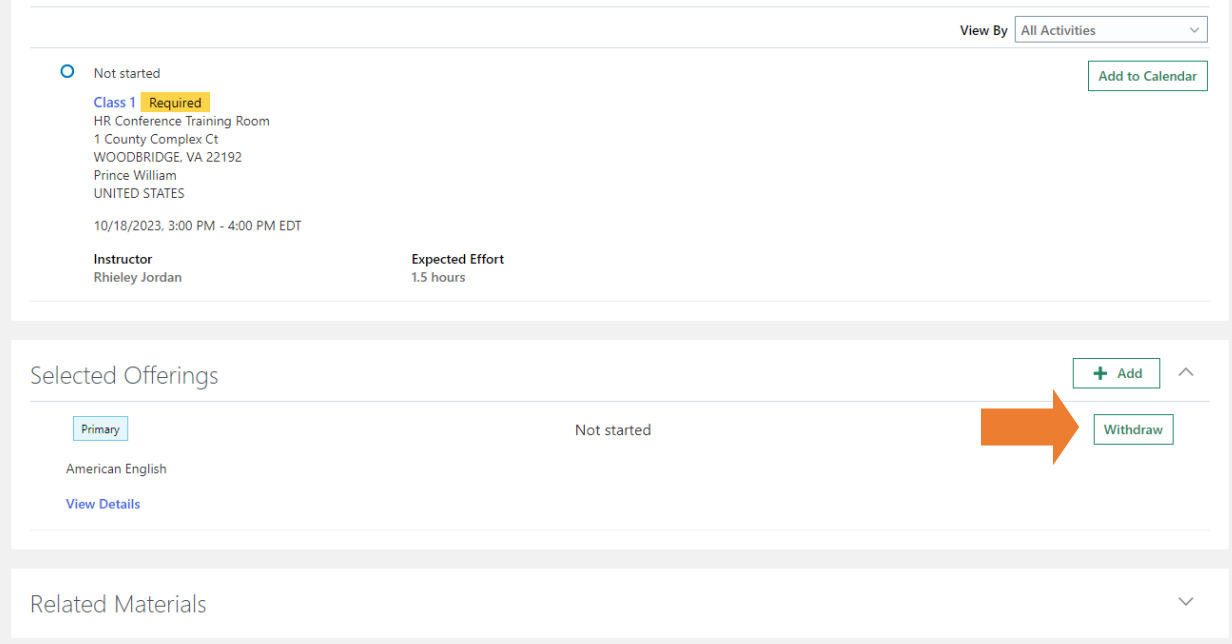